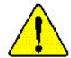

- The author assumes no responsibility for any errors or omissions that may appear in this document nor does the author make a commitment to up date the information contained herein.
- Third-party brands and names are the property of their respective owners.
- Please do not remove any labels on motherboard, this may void the warranty of this motherboard.
- Due to rapid change in technology, some of the specifications might be out of date before publication of this booklet.
- Before you install PCI cards, please remove the Dual BIOS label from PCI slots if there is one.

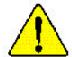

WARNING: Never run the processor without the neatsink properly and firmly attached. PERMANENT DAMAGE WILL RESULT!

Mise en garde: Ne faites jamais tourner le processeur sans que le dissipateur de chaleur soit fix correctement et fermement. UN DOMMAGE PERMANENT EN RÉSULTERA!

Achtung: Der Prozestor darf nur in Betrieb zenommen werden, wenn der W rmeableiter ordnungsgem p und fem angebracht ist DIES HAT EINEN PERMANENTEN SCHADEN ZUR FOLGE!

Advertencia: Nunca haga funcionar el procesador sin el disipador de calor instalado correcta y firmemente. ¡SE PRODUCIRÁ UN DAÑO PERMANENTE!

Aviso: Nunca execute o processador sem o dissipador de calor estar adequado e firmemente conectado. O RESULTADO SERÁ UM DANO PERMANENTE:

曾古。 将散散极生同地安装到处理器上之前,不要运行处理器。过热将未从现坏处理器!

署合: 將歌素原中面地次應到護理器上之前,不要運行護理區。過熱將水道損壞護理等!

경고: 최도원교육 세계로 또 안전히 부탁되어가 많은 왜 프로젝트는 기능되어가 아십시오. 영구적 기상이 발생됩니다!

警告: 水久的な指標を防ぐため、ドートシンクを正しくしっかりと取り付けるまでは、プロセッサを動作すせないようにしてください。

Declaration of Conformity We, Manufacturer/Importer (full address)

# G.B.T. Technology Träding GMbH Ausschlager Weg 41, 1F, 20537 Hamburg, Germany

declare that the product

( description of the apparatus, system, installation to which it refers)

Mother Board
GA-7DPXDW-P
is in conformity with
(reference to the specification under which conformity is declared)
in accordance with 89/336 EEC-EMC Directive

| □ EN 55011                               | Limits and methods of measurement<br>of radio disturbance characteristics of<br>industrial, scientific and medical (ISM<br>high frequency equipment | ☐ EN 61000-3-2* ☑ EN 60555-2 | Disturbances in supply systems cause<br>by household appliances and similar<br>electrical equipment "Harmonics" |
|------------------------------------------|----------------------------------------------------------------------------------------------------|------------------------------|----------------------------------------------------------------------------------------------------|
| ☐ EN 55013                               | Limits and methods of measurement                                                                                                    | ☐ EN 61000-3-3*              | Disturbances in supply systems cause                                                                            |
|                                          | of radio disturbance characteristics of<br>broadcast receivers and associated<br>equipment                                                          | ⊠ EN 60555-3                 | by household appliances and similar electrical equipment "Voltage fluctuations"                                 |
| □ EN 55014                               | Limits and methods of measurement<br>of radio disturbance characteristics of<br>household electrical appliances,                                    | ⊠ EN 50081-1                 | Generic emission standard Part 1:<br>Residual commercial and light industry                                     |
|                                          | portable tools and similar electrical apparatus                                                                                                    | ⊠ EN 50082-1                 | Generic immunity standard Part 1:<br>Residual commercial and light industry                                     |
| □ EN 55015                               | Limits and methods of measurement<br>of radio disturbance characteristics of<br>fluorescent lamps and luminaries                                    | □ EN 55081-2                 | Generic emission standard Part 2:<br>Industrial environment                                                     |
| □ EN 55020                               | Immunity from radio interference of<br>broadcast receivers and associated<br>equipment                                                              | □ EN 55082-2                 | Generic emission standard Part 2:<br>Industrial environment                                                     |
| ⊠ EN 55022                               | Limits and methods of measurement<br>of radio disturbance characteristics of<br>information technology equipment                                    | □ ENV 55104                  | Immunity requirements for household appliances tools and similar apparatus                                      |
| ☐ DIN VDE 0855<br>☐ part 10<br>☐ part 12 | Cabled distribution systems; Equipment<br>for receiving and/or distribution from<br>sound and television signals                                    | □ EN50091-2                  | EMC requirements for uninterruptible power systems (UPS)                                                        |
| □ CE marking                             |                                                                                                    | (EC conformity               | marking)                                                                                                    |
|                                          | The manufacturer also declar<br>with the actual required safe                                                                                       | res the conformity of abo    | ve mentioned product                                                                                            |
| □ EN 60065                               | Safety requirements for mains operated<br>electronic and related apparatus for<br>household and similar general use                                 | □ EN 60950                   |                                                                                                    |
| □ EN 60335                               | Safety of household and similar electrical appliances                                                                                               | □ EN 50091-1                 |                                                                                                    |
|                                          |                                                                                                    | Manufacturer/Importer        |                                                                                                    |

Signature: \_\_\_ Name: \_\_\_ Timmy Huang Timmy Huang Date : Jun. 22, 2002 (Stamp)

## **DECLARATION OF CONFORMITY**

Per FCC Part 2 Section 2.1077(a)

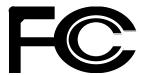

Responsible Party Name: G.B.T. INC. (U.S.A.)

Address: 17358 Railroad Street

City of Industry, CA 91748

Phone/Fax No: (818) 854-9338/ (818) 854-9339

hereby declares that the product

Product Name: Motherboard
Model Number: GA-7DPXDW-P

Conforms to the following specifications:

FCC Part 15, Subpart B, Section 15.107(a) and Section 15.109(a), Class B Digital Device

#### **Supplementary Information:**

This device complies with part 15 of the FCC Rules. Operation is subject to the following two conditions: (1) This device may not cause harmful and (2) this device must accept any inference received, including that may cause undesired operation.

Representative Person's Name: <u>ERIC LU</u>

Signature: Eric Lu

Date: Jun. 22, 2002

# GA-7DPXDW-P AMD Socket A Dual Processor Motherboard

# **USER'S MANUAL**

AMD Athlon" Socket A Dual Processor Motherboard Rev. 1002

# **Table of Content**

| Item Checklist                                                 | 8  |
|----------------------------------------------------------------|----|
| WARNING!                                                       | 8  |
| Chapter 1 Introduction                                         | 9  |
| Summary of Features                                            | 9  |
| GA-7DPXDW-P Motherboard Layout                                 | 12 |
| Chapter 2 Hardware Installation Process                        | 13 |
| Step 1: Install the Central Processing Unit (CPU)              |    |
| Step1-1: CPU Speed Setup                                       | 14 |
| Step1-2: CPU Installation                                      | 15 |
| Step1-3:CPU Heat Sink Installation                             | 16 |
| Step 2: Install memory modules                                 | 17 |
| Step 3: Install expansion cards                                | 20 |
| Step 4: Connect ribbon cables, cabinet wires, and power supply | 21 |
| Step4-1:I/O Back Panel Introduction                            | 21 |
| Step4-2: Connectors Introduction                               | 23 |
| Step4-3: Jumper Setting Introduction                           | 27 |
| Chapter 3 BIOS Setup                                           | 29 |
| The Main Menu (For example: BIOS Ver. :F1)                     | 30 |
| Standard CMOS Features                                         | 32 |
| Advanced BIOS Features                                         | 35 |
| Advanced Chipset Features                                      | 38 |
| Intograted Derinherals                                         | /1 |

| Power Management Setup        | 45 |
|-------------------------------|----|
| PnP/PCI Configurations        | 47 |
| PC Health Status              | 48 |
| Frequency/Voltage Control     | 51 |
| Load Fail-Safe Defaults       | 53 |
| Load Optimized Defaults       | 54 |
| Set Supervisor/User Password  | 55 |
| Save & Exit Setup             | 56 |
| Exit Without Saving           | 57 |
| Chapter 4 Technical Reference | 58 |
| Block Diagram                 | 58 |
| Chanter 5 Annendix            | 59 |

### Item Checklist

- ☑ The GA-7DPXDW-P motherboard
- ☑ IDE cable x 1/ Floppy cable x 1
- ☑ CD for motherboard driver & utility
- ☑ GA-7DPXDW-P user's manual
- ☑ Promise RAID Function user's manual

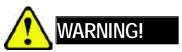

Computer motherboards and expansion cards contain very delicate Integrated Circuit (IC) chips. To protect them against damage from static electricity, you should follow some precautions whenever you work on your computer.

- 1. Unplug your computer when working on the inside.
- Use a grounded wrist strap before handling computer components. If you do not have
  one, touch both of your hands to a safely grounded object or to a metal object, such as
  the power supply case.
- Hold components by the edges and try not touch the IC chips, leads or connectors, or other components.
- 4. Place components on a grounded antistatic pad or on the bag that came with the components whenever the components are separated from the system.
- 5. Ensure that the ATX power supply is switched off before you plug in or remove the ATX power connector on the motherboard.

#### Installing the motherboard to the chassis...

If themotherboard has mounting holes, but they don't line up with the holes on the base and there are no slots to attach the spacers, do not become alarmed you can still attach the spacers to the mounting holes. Just cut the bottom portion of the spacers (the spacer may be a little hard to cut off, so be careful of your hands). In this way you can still attach the motherboard to the base without worrying about short circuits. Sometimes you may need to use the plastic springs to isolate the screw from the motherboard PCB surface, because the circuit wire may be near by the hole. Be careful, don't let the screw contact any printed circuit write or parts on the PCB that are near the fixing hole, otherwise it may damage the board or cause board malfunctioning.

# Chapter 1 Introduction

# Summary of Features

| PCB.                                                      |  |
|-----------------------------------------------------------|--|
| GA-7DPXDW-P Motherboard                                   |  |
| Socket A Dual high performance Athlon MP System Processor |  |
| 7)                                                        |  |
| 128K L1 & 256K/64K L2 cache on die                        |  |
|                                                           |  |
|                                                           |  |
| system logic                                              |  |
| e AMD Athlon™                                             |  |
| m bus compatible                                          |  |
|                                                           |  |
| troller supports                                          |  |
|                                                           |  |
| ary) PCI utilize a                                        |  |
| eutilize a 33MHz/                                         |  |
|                                                           |  |
| ECC and non-                                              |  |
|                                                           |  |
| C 2100 Regis                                              |  |
|                                                           |  |
| PC 2100                                                   |  |
|                                                           |  |
| s the CPU FSB.                                            |  |
|                                                           |  |
| Registered DDR                                            |  |
| r Un-Buffered                                             |  |
|                                                           |  |
|                                                           |  |
| 2.0 Compliant                                             |  |
| Bus                                                       |  |
| e continued                                               |  |
| Е                                                         |  |

| EN TEL NEW 1 Motherboard |                                                                    |  |
|--------------------------|--------------------------------------------------------------------|--|
|                          | Secondary PCI 2.2 Compliant 33MHz / 32 bit PCI Bus                 |  |
|                          | • 2 x 64 bit / 66 MHz PCI slot + 3 x 32 bit / 33MHz PCI slot       |  |
| On-Board IDE             | 2 IDE bus master (ATA66/100) IDE ports for up to 4                 |  |
| (IDE3 & IDE4)            | ATAPI devices                                                      |  |
|                          | <ul> <li>Supports PIO mode3,4 ATA66/100 IDE &amp; ATAPI</li> </ul> |  |
|                          | CD-ROM                                                             |  |
| On-Board Peripherals     | • 1 Floppy port supports 2 FDD with 360K, 720K,1.2M, 1.44M         |  |
|                          | and 2.88M bytes.                                                   |  |
|                          | <ul> <li>1 Parallel port supports Normal/EPP/ECP mode</li> </ul>   |  |
|                          | 2 Serial port (COM1 & COM2)                                        |  |
|                          | <ul> <li>4 USB ports (Rear USB x 2, Front USB x 2)</li> </ul>      |  |
|                          | 1 IrDA connector for IR/CIR                                        |  |
| Hardware Monitor         | CPU/System Fan Revolution detect                                   |  |
|                          | CPU/System temperature detect                                      |  |
|                          | System Voltage Detect                                              |  |
|                          | Power Management Support                                           |  |
| On-Board Sound           | AC97 CODEC                                                         |  |
|                          | <ul> <li>Line In/Line Out/Mic In/CD In/Game Port</li> </ul>        |  |
| On-Board Promise RAID    | Promise IDE RAID support RAID 0, RAID 1                            |  |
| (IDE1 & IDE2)            |                                                                    |  |
| On-Board LAN             | Intel 82550 Chipset                                                |  |
|                          | <ul> <li>Onboard LAN 10/100 Mbps support</li> </ul>                |  |
| PS/2 Connector           | PS/2 Keyboard interface and PS/2 Mouse interface                   |  |
| BIOS                     | <ul> <li>Licensed AWARD BIOS, 2M bit Flash ROM</li> </ul>          |  |
| Additional Features      | Wake on LAN                                                        |  |
|                          | Wake on RING                                                       |  |
|                          | SMBus Support                                                      |  |
|                          | IOAPIC Support                                                     |  |
|                          | Serial IRQ Support                                                 |  |
|                          | AC Recovery                                                        |  |

● Please set the CPU host frequency in accordance with your processor's specifications. We don't recommend you to set the system bus frequency over the CPU's specification because these specific bus frequencies are not the standard specifications for CPU, chipset and most of the peripherals. Whether your system can run under these specific bus frequencies properly will depend on your hardware configurations, including CPU, Chipsets,SDRAM,Cards... .etc.

# **GA-7DPXDW-P Motherboard Layout**

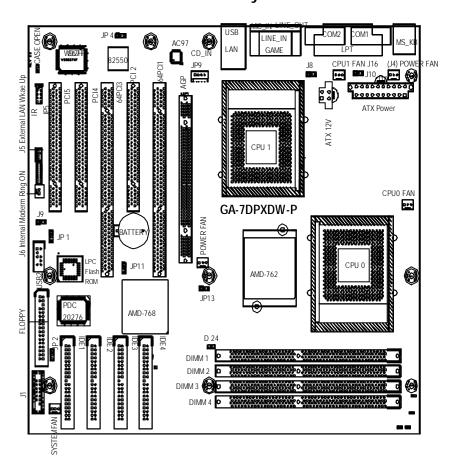

# Chapter 2 Hardware Installation Process

To set up your computer, you must complete the following setps:

- Step 1- Set system jumper (JP13)
- Step 2- Install the Central Processing Unit (CPU)
- Step 3- Install memory modules
- Step 4- Install expansion cards
- Step 5- Connect ribbon cables, cabinet wires, and power supply
- Step 6- Setup BIOS software
- Step 7- Install supporting software tools

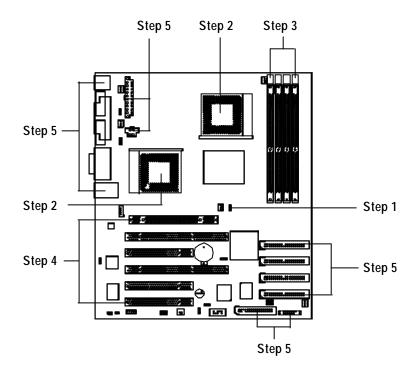

# Step 1: Install the Central Processing Unit (CPU)

## Step1-1: CPU Speed Setup

The system bus frequency can be switched at 100/133MHz by adjusting system jumper (JP13). (The internal frequency depend on CPU.)

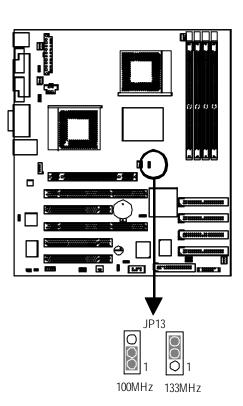

### Step1-2: CPU Installation

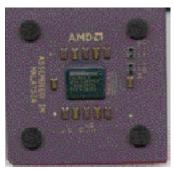

CPU Top View

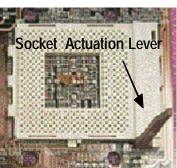

1. Pull up the CPU socket lever and up to 90-degree angle.

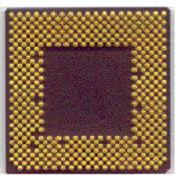

**CPU Bottom View** 

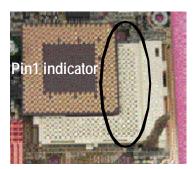

 Locate Pin 1 in the socket and look for a (golden) cut edge on the CPU upper corner. Then insert the CPU into the socket.

- If you do not match the CPU socket Pin 1 and CPU cut edge well, it will cause improper installation. Please change the insert orientation.

#### Step1-3:CPU Heat Sink Installation

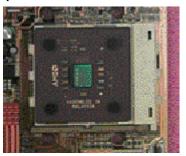

1. Press down the CPU socket lever and finish CPU installation.

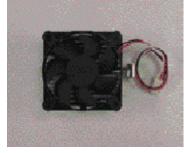

2. Use qualified fan approved by AMD.

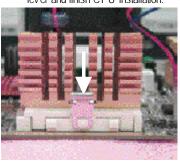

Fasten the heatsink supporting-base onto the CPU socket on the mainboard.

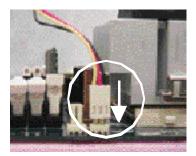

 Make sure the CPU fan is plugged to the CPU fan connector, than install complete.

- ♠™ Please use AMD approved cooling fan.
- We recommend you to apply the thermal paste to provide better heat conduction between your CPU and heatsink.
- Make sure the CPU fan power cable is plugged in to the CPU fan connector, this completes the installation.
- Please refer to CPU heat sink user's manual for more detail installation procedure.

# Step 2: Install memory modules

The motherboard has 4 dual inline memory module (DIMM) sockets. The BIOS will automatically detects memory type and size. To install the memory module, just push it vertically into the DIMM Slot. The DIMM module can only fit in one direction due to the notch. Memory size can vary between sockets.

#### Total Memory Sizes With Registered DDR DIMM

| Devices used on DIMM    | 1 DIMMx64/x72 | 2 DIMMsx64/x72 | 3 DIMMsx64/x72 | 4 DIMMsx64/x72 |
|-------------------------|---------------|----------------|----------------|----------------|
| 64 Mbit (4Mx4x4 banks)  | 256 MBytes    | 512 MBytes     | 768 MBytes     | 1 GBytes       |
| 64 Mbit (2Mx8x4 banks)  | 128 MBytes    | 256 MBytes     | 384 MBytes     | 512 MBytes     |
| 64 Mbit (1Mx16x4 banks) | 64 MBytes     | 128 MBytes     | 192 MBytes     | 256 MBytes     |
| 128 Mbit(8Mx4x4 banks)  | 512 MBytes    | 1 GBytes       | 1.5 GBytes     | 2 GBytes       |
| 128 Mbit(4Mx8x4 banks)  | 256 MBytes    | 512 MBytes     | 768 MBytes     | 1 GBytes       |
| 128 Mbit(2Mx16x4 banks) | 128 MBytes    | 256 MBytes     | 384 MBytes     | 512 MBytes     |
| 256 Mbit(16Mx4x4 banks) | 1 GBytes      | 2 GBytes       | 3 GBytes       | 4 GBytes       |
| 256 Mbit(8Mx8x4 banks)  | 512 MBytes    | 1 GBytes       | 1.5 GBytes     | 2 GBytes       |
| 256 Mbit(4Mx16x4 banks) | 256 MBytes    | 512 MBytes     | 768 MBytes     | 1 GBytes       |
| 512 Mbit(32Mx4x4 banks) | 2 GBytes      | 4 GBytes       | 4 GBytes       | 4 GBytes       |
| 512 Mbit(16Mx8x4 banks) | 1 GBytes      | 2 GBytes       | 3 GBytes       | 4 GBytes       |
| 512 Mbit(8Mx16x4 banks) | 512 MBytes    | 1 GBytes       | 1.5 GBytes     | 2 GBytes       |

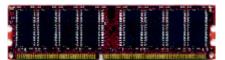

Un-buffered DDR

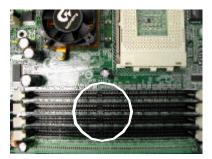

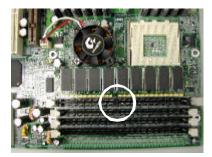

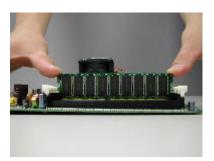

- 1. The DIMM slot has a notch, so the DIMM memory module can only fit in one direction.
- 2. Insert the DIMM memory module vertically into the DIMM slot. Then push it down.
- 3. Close the plastic clip at both edges of the DIMM slots to lock the DIMM module.
- Reverse the installation steps when you wish to remove the DIMM module.

#### **DDR Introduction**

Established on the existing SDRAM industry infrastructure, DDR (Double Data Rate) memory is a high performance and cost-effective solution that allows easy adoption for memory vendors, OEMs and system integrators.

DDR memory is a sensible evolutionary solution for the PC industry that builds on the existing SDRAM infrastructure, yet makes awesome advances in solving the system performance bottleneck by doubling the memory bandwidth. DDR SDRAM will offer a superior solution and migration path from existing SDRAM designs due to its availability, pricing and overall market support. PC2100 DDR memory (DDR266) doubles the data rate through reading and writing at both the rising and falling edge of the clock, achieving data bandwidth 2X greater than PC133 when running with the same DRAM clock frequency. With peak bandwidth of 2.1GB per second, DDR memory enables system OEMs to build high performance and low latency DRAM subsystems that are suitable for servers, workstations, highend PC's and value desktop SMA systems. With a core voltage of only 2.5 Volts compared to conventional SDRAM's 3.3 volts, DDR memory is a compelling solution for small form factor desktops and notebook applications.

# Step 3: Install expansion cards

- 1. Read the related expansion card's instruction document before install the expansion card into the computer.
- 2. Remove your computer's chassis cover, screws and slot bracket from the computer.
- 3. Press the expansion card firmly into expansion slot in motherboard.
- 4. Be sure the metal contacts on the card are indeed seated in the slot.
- 5. Replace the screw to secure the slot bracket of the expansion card.
- 6. Replace your computer's chassis cover.
- 7. Power on the computer, if necessary, setup BIOS utility of expansion card from BIOS.
- 8. Install related driver from the operating system.

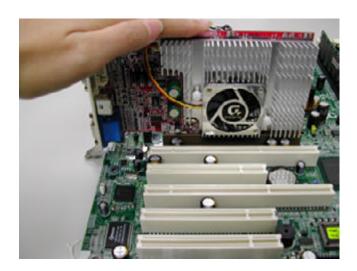

# Step 4: Connect ribbon cables, cabinet wires, and power supply

#### Step4-1:I/O Back Panel Introduction

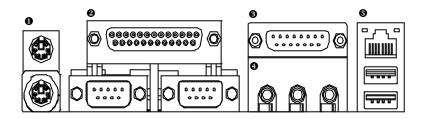

#### • PS/2 Keyboard and PS/2 Mouse Connector

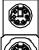

PS/2 Mouse Connector (6 pin Female)

PS/2 Keyboard Connector (6 pin Female)

➤ This connector supports standard PS/2 keyboard and PS/2 mouse.

#### Parallel Port , Serial Ports (COM1 / COM2)

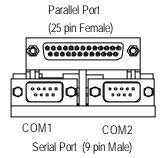

➤ This connector supports 2 standard COM ports ,1 Parallel port . Device like printer can be con nected to Parallel port; mouse and modem etc can be connected to Serial ports.

#### **6** Game /MIDI Ports

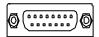

Joystick/ MIDI (15 pin Female)

➤ This connector supports joystick, MIDI keyboard and other relate audio devices.

#### Audio Connectors

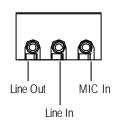

After install onboard audio driver, you may connect speaker to Line Out jack, micro phone to MIC Injack. Device like CD-ROM, walkman etc can be connected to Line-In jack.

#### USB & LAN Connector

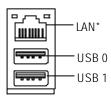

➤ Before you connect your device(s) into USB connector(s), please make sure your device(s) such as USB keyboard, mouse, scanner, zip, speaker..etc. Have a standard USB interface. Also make sure your OS (Win 95with USB supplement, Win98, Windows 2000, Windows ME, Win NT with SP 6) supports USB controller. If your OS does not support USB controller, please contact OS vendor for possible patch or driver upgrade. For more information please contact your OS or device(s) vendors.

**Step4-2: Connectors Introduction** 

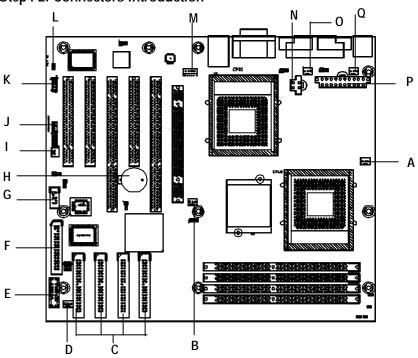

| A) CPU0 FAN                 | J) External LAN Wake Up |
|-----------------------------|-------------------------|
| B) POWER FAN (North Bridge) | K) IR                   |
| C) IDE1~IDE4                | L) CASE OPEN            |
| D) SYSTEM FAN               | M) CD_IN                |
| E) J1 (Panel)               | N) ATX 12V              |
| F) FLOPPY                   | O) CPU1 FAN             |
| G) USB2 (Front USB)         | P) ATX                  |
| H) BATTERY                  | Q) (J4) POWER FAN       |
| I) Internal Moderm Ring On  |                         |

#### A/B/D/O/Q) CPU0\_FAN / POWER\_FAN / SYSTEM\_FAN / CPU1\_FAN / POWER\_FAN

> The CPU fan connector supports Max. current up to 600 mA.

#### P) ATX (ATX Power)

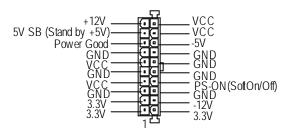

> AC power cord should only be connected to your power supply unit after ATX power cable and other related devices are firmly connected to the mainboard.

# C/F) IDE1/IDE2/IDE3/IDE4/FLOPPY (IDE1 & IDE2 supports Promise IDE)

#### H) Battery

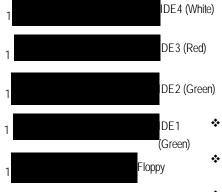

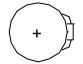

- CAUTION
- Danger of explosion if battery is incorrectly replaced.
- Replace only with the same or equivalent type recommended by the manufacturer.
- Dispose of used batteries according to the manufacturer's instructions.

G) USB2

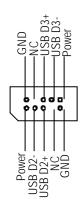

> Be careful with the polarity of the front panel USB connector. Check the pin assignment while you connect the front panel USB cable. Please contact your nearest dealer for optional front panel USB cable.

K)IR

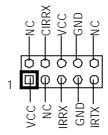

➤ Make sure the pin 1 on the IR device is aling with pin one the connector. To enable the IR/CIR function on the board, you are required to purchase an option IR/ CIR module. For detail information please contact your autherized Giga-Byte distributor.

To use IR function only, please connect IR module to Pin1 to Pin5.

J) External LAN Wake Up (Wake On LAN) L) CASE\_OPEN

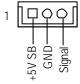

M) CD\_IN

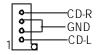

N ) AUX\_12V( +12V Power Connector)

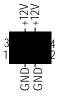

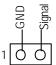

I) Internal MODEM RING ON (Wake On RING)

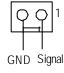

> This connector (ATX +12V) is used only for CPU Core Voltage.

#### E) J1: F\_PANEL (2x11 pins jumper)

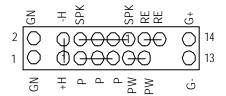

| H (IDE Hard Disk Active LED) | Pin 1: LED anode(+)          |
|------------------------------|------------------------------|
|                              | Pin 2: LED cathode(-)        |
| SPK (Speaker Connector)      | Pin 1: VCC(+)                |
|                              | Pin 2- Pin 3: NC             |
|                              | Pin 4: Data(-)               |
| RE (Reset Switch)            | Open: Normal Operation       |
|                              | Close: Reset Hardware System |
| P(Power LED)                 | Pin 1: LED anode(+)          |
|                              | Pin 2: LED cathode(-)        |
|                              | Pin 3: LED cathode(-)        |
| PW (Soft Power Connector)    | Open: Normal Operation       |
|                              | Close: Power On/Off          |
| GN (Green Switch)            | Open: Normal Operation       |
|                              | Close: Entering Green Mode   |
| G(Green LED)                 | Pin1: LED anode (+)          |
|                              | Pin2: LED cathode(-)         |

➤ Please connect the power LED, PC speaker, reset switch and power switch etc of your chassis front panel to the front panel jumper according to the pin assignment above.

Step4-3: Jumper Setting Introduction

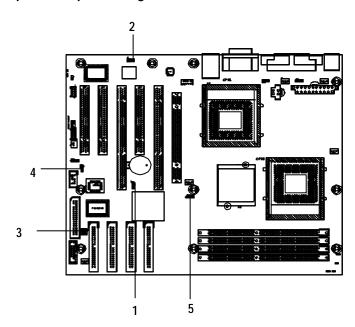

| 1) JP11 (Clear CMOS)      | 4) JP1 (Buzzer Function)    |
|---------------------------|-----------------------------|
| 2) JP4 (Onboard LAN)      | 5) J13 (CPU FSB Adjustment) |
| 3) JP2 (Promise Function) |                             |

#### 1) JP11: Clear CMOS

1 000 1-2 close: 100MHz

5) JP13: CPU FSB Adjustment

1 2-3 close: 133Mhz(Default)

1 1-2 close: Normal (Default) 2-3 close: Clear CMOS

2) JP4: Onboard LAN

1 OOO 1-2 close: Enabled (Default)

1 O 2-3 close: Disabled

#### 3) JP2: Promise Function

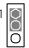

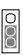

1 1-2 close: Enabled (Default)
2-3 close: Disabled

#### 4) JP1: Buzzer Function

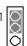

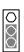

1 1-2 close: Enabled Buzzer (Default)

2-3 close: Disabled

# Chapter 3 BIOS Setup

BIOS Setup is an overview of the BIOS Setup Program. The program that allows users to modify the basic system configuration. This type of information is stored in battery-backed CMOS RAM so that it retains the Setup information when the power is turned off.

#### **ENTERING SETUP**

Power ON the computer and press <Del> immediately will allow you to enter Setup.

#### CONTROL KEYS

| COMM                | JE INEIS                                                                        |
|---------------------|---------------------------------------------------------------------------------|
| < 1>>               | Move to previous item                                                           |
| < <b>\</b> >        | Move to next item                                                               |
| <←>                 | Move to the item in the left hand                                               |
| < <del>&gt;</del> > | Move to the item in the right hand                                              |
| <esc></esc>         | Main Menu - Quit and not save changes into CMOS Status Page Setup Menu and      |
|                     | Option Page Setup Menu - Exit current page and return to Main Menu              |
| <+/PgUp>            | Increase the numeric value or make changes                                      |
| <-/PgDn>            | Decrease the numeric value or make changes                                      |
| <f1></f1>           | General help, only for Status Page Setup Menu and Option Page Setup Menu        |
| <f2></f2>           | Reserved                                                                        |
| <f3></f3>           | Reserved                                                                        |
| <f4></f4>           | Reserved                                                                        |
| <f5></f5>           | Restore the previous CMOS value from CMOS, only for Option Page Setup Menu      |
| <f6></f6>           | Load the default CMOS value from BIOS default table, only for Option Page Setup |
|                     | Menu                                                                            |
| <f7></f7>           | Load the Setup Defaults                                                         |
| <f8></f8>           | Reserved                                                                        |
| <f9></f9>           | Reserved                                                                        |
| <f10></f10>         | Save all the CMOS changes, only for Main Menu                                   |
|                     |                                                                                 |

#### **GETTING HELP**

#### Main Menu

The on-line description of the highlighted setup function is displayed at the bottom of the screen.

#### Status Page Setup Menu / Option Page Setup Menu

Press F1 to pop up a small help window that describes the appropriate keys to use and the possible selections for the highlighted item. To exit the Help Window press <Esc>.

### The Main Menu (For example: BIOS Ver. :F1)

Once you enter Award BIOS CMOS Setup Utility, the Main Menu (Figure 1) will appear on the screen. The Main Menu allows you to select from eight setup functions and two exit choices. Use arrow keys to select among the items and press <Enter> to accept or enter the sub-menu.

| CMOS Setup Utility-Copyright (C) 1984-2002 Award Software |                         |  |  |
|-----------------------------------------------------------|-------------------------|--|--|
| ▶Standard CMOS Features ▶Frequency/Voltage Control        |                         |  |  |
| ▶Adv anced BIOS Features                                  | Load Fail-Safe Defaults |  |  |
| ►Adv anced Chipset Features                               | Load Optimized Defaults |  |  |
| ►Integrated Peripherals                                   | Set Supervisor Password |  |  |
| ▶Power Management Setup                                   | Set User Password       |  |  |
| ▶PnP/PCI Configurations                                   | Save & Exit Setup       |  |  |
| ▶PC Health Status                                         | Ex it Without Sav ing   |  |  |
| ESC:Quit                                                  | ↑↓→←:Select Itect       |  |  |
| F10:Save & Exit Setup                                     |                         |  |  |
| Time, Date, Hard Disk Type                                |                         |  |  |

Figure 1: Main Menu

#### • Standard CMOS Features

This setup page includes all the items in standard compatible BIOS.

#### Advanced BIOS Features

This setup page includes all the items of Award special enhanced features.

#### • Advanced Chipset Features

This setup page includes all the items of chipset special features.

#### • Integrated Peripherals

This setup page includes all onboard peripherals.

#### • Power Management Setup

This setup page includes all the items of Green function features.

#### • PnP/PCI Configurations

This setup page includes all the configurations of PCI & PnP ISA resources.

#### • PC Health Status

This setup page is the System auto detect Temperature, voltage, fan, speed.

#### • Frequency/Voltage Control

This setup page is control CPU's clock and frequency ratio.

#### • Load Fail-Safe Defaults

Fail-Safe Defaults indicates the value of the system parameters which the system would be in safe configuration.

#### • Load Optimized Defaults

Optimized Defaults indicates the value of the system parameters which the system would be in best performance configuration.

#### • Set Supervis or pass word

Change, set, or disable password. It allows you to limit access to the system and Setup, or just to Setup.

#### • Set User password

Change, set, or disable password. It allows you to limit access to the system.

#### • Save & Exit Setup

Save CMOS value settings to CMOS and exit setup.

#### • Exit Without Saving

Abandon all CMOS value changes and exit setup.

### **Standard CMOS Features**

CMOS Setup Utility-Copyright (C) 1984-2002 Award Software

#### Standard CMOS Features

| Mon, Feb 21 2000  | Item Help                                                                         |
|-------------------|-----------------------------------------------------------------------------------|
| 22:31:24          | Menu Level                                                                        |
| None              |                                                                                   |
| None              |                                                                                   |
| None              |                                                                                   |
| None              |                                                                                   |
| 1.44M, 3.5 in.    |                                                                                   |
| None              |                                                                                   |
| Disabled          |                                                                                   |
| All, But Keyboard |                                                                                   |
| 640K              |                                                                                   |
| 130048K           |                                                                                   |
| 131072K           |                                                                                   |
|                   | None None None None 1.44M, 3.5 in. None Disabled  All, But Key board 640K 130048K |

↑↓→←: Move Enter:Select +/-/PU/PD:Value F10:Save ESC:Exit F1:General Help F5:Previous Values F6:Fail-Safe Defaults F7:Optimized Defaults

Figure 2: Standard CMOS Features

#### **♡** Date

The date format is <week>, <month>, <day>, <year>.

➤ Week The week, from Sun to Sat, determined by the BIOS and is display only

► Month The month, Jan. Through Dec.

→ Day The day, from 1 to 31 (or the maximum allowed in the month)

→ Year The year, from 1994 through 2079

#### ҈ Time

The times format in <hour> <minute> <second>. The time is calculated base on the 24-hour military-time clock. For example, 1 p.m. is 13:00:00.

#### ○ IDE Primary Master, Slave / Secondary Master, Slave

The category identifies the types of hard disk from drive C to F that has been installed in the computer. There are two types: auto type, and manual type. Manual type is user-definable; Auto type which will automatically detect HDD type.

Note that the specifications of your drive must match with the drive table. The hard disk will not work properly if you enter improper information for this category.

If you select User Type, related information will be asked to enter to the following items. Enter the information directly from the keyboard and press <Enter>. Such information should be provided in the documentation form your hard disk vendor or the system manufacturer.

| <b>→</b> CYLS     | Number of cylinders |
|-------------------|---------------------|
| <b>→</b> HEADS    | Number of heads     |
| <b>▶</b> PRECOMP  | Write precomp       |
| <b>▶</b> LANDZONE | Landing zone        |
| <b>⇒</b> SECTORS  | Number of sectors   |

If a hard disk has not been installed select NONE and press <Enter>.

#### ○ Drive A / Drive B

The category identifies the types of floppy disk drive A or drive B that has been installed in the computer.

| <b>→</b> None           | No floppy drive installed                                    |
|-------------------------|--------------------------------------------------------------|
| <b>→</b> 360K, 5.25 in. | $5.25$ inch PC-type standard drive; 360K byte capacity $\!.$ |
| <b>▶</b> 1.2M, 5.25 in. | 5.25 inch AT-type high-density drive; 1.2M byte capacity     |
|                         | (3.5 inch when 3 Mode is Enabled).                           |
| ▶ 720K, 3.5 in.         | 3.5 inch double-sided drive; 720K byte capacity              |
| ▶1.44M, 3.5 in.         | 3.5 inch double-sided drive; 1.44M byte capacity.            |
| <b>▶</b> 2.88M, 3.5 in. | 3.5 inch double-sided drive; 2.88M byte capacity.            |

#### ○ Floppy 3 Mode Support (for Japan Area)

Disabled Normal Floppy Drive. (Default value)
 Drive A
 Drive A is 3 mode Floppy Drive.
 Drive B is 3 mode Floppy Drive.
 → Both Drive A & B are 3 mode Floppy Drives.

#### ু Halt on

The category determines whether the computer will stop if an error is detected during power up.

NO Errors
The system boot will not stop for any error that may be detected

and you will be prompted.

► All Errors Whenever the BIOS detects a non-fatal error the system will be stopped.

→ All, But Key boar The system boot will not stop for a key board error; it will stop for

all other errors. (Default value)

▶ All, But Diskette The system boot will not stop for a disk error; it will stop for all

other errors.

► All, But Disk/Key The system boot will not stop for a key board or disk error; it will

stop for all other errors.

#### **∽ Memory**

The category is display-only which is determined by POST (PowerOn Self Test) of the BIOS.

#### **Base Memory**

The POST of the BIOS will determine the amount of base (or conventional) memory installed in the system.

The value of the base memory is typically 512 K for systems with 512 K memory installed on the motherboard, or 640 K for systems with 640 K or more memory installed on the motherboard.

#### **Extended Memory**

The BIOS determines how much extended memory is present during the POST. This is the amount of memory located above 1 MB in the CPU's memory address map.

# **Advanced BIOS Features**

CMOS Setup Utility-Copyright (C) 1984-2002 Award Software
Advanced BIOS Features

| RAID/SCSI Boot Order                                                      | RAID,SCSI      | Item Help  |
|---------------------------------------------------------------------------|----------------|------------|
| First Boot Device                                                         | Floppy         | Menu Level |
| Second Boot Device                                                        | HDD-0          |            |
| Third Boot Device                                                         | CDROM          |            |
| RAID Controller Function                                                  | ATA            |            |
| Boot Up Floppy Seek                                                       | Disabled       |            |
| Boot Up Num-Lock                                                          | On             |            |
| Password Check                                                            | Setup          |            |
| HDD S.M.A.R.T. Capability                                                 | Disabled       |            |
| Console Redirection                                                       | Diabled        |            |
| Agent Connect Via                                                         | N, 8, 1, 57600 |            |
| Agent after boot                                                          | Disabled       |            |
|                                                                           |                |            |
| ↑↓→←: Move Enter:Select +/-/PU/PD:Value F10:Save ESC:Exit F1:General Help |                |            |

F5:Previous Values F6:Fail-Safe Defaults F7:Optimized Defaults
Figure 3: Advanced BIOS Features

#### ♡ RAID/SCSI Boot Order

▶ RAID,SCSI Select Boot first from RAID/ATA133 device on board . (Default Value)
 ▶ SCSI,RAID Select Boot first from SCSI/RAID device on the add-on PCI card.

#### First / Second / Third Boot device

| → Floppy         | Select your boot device priority by Floppy.  |
|------------------|----------------------------------------------|
| <b>▶</b> LS120   | Select your boot device priority by LS120.   |
| <b>▶</b> HDD-0~3 | Select your boot device priority by HDD-0~3. |
| <b>→</b> SCSI    | Select your boot device priority by SCSI.    |
| <b>▶</b> CDROM   | Select your boot device priority by CDROM.   |
| <b>▶</b> ZIP     | Select your boot device priority by ZIP.     |
| <b>▶</b> USB-FDD | Select your boot device priority by USB-FDD. |

▶USB-ZIP Select your boot device priority by USB-ZIP.
 ▶USB-CDROM Select your boot device priority by USB-CDROM.
 ▶USB-HDD Select your boot device priority by USB-HDD.
 ▶LAN Select your boot device priority by LAN.
 ▶Disabled Select your boot device priority by Disabled.

#### **☞ RAID Controller Function**

▶ RAID Select on board RAID chip function as RAID (Default v alue)

▶ATA Select on board RAID chip function as ATA

#### **☞** Boot Up Floppy Seek

During POST, BIOS will determine the floppy disk drive installed is 40 or 80 tracks. 360 K type is 40 tracks 720 K, 1.2 M and 1.44 M are all 80 tracks.

▶ Enabled BIOS searches for floppy disk drive to determine it is 40 or 80 tracks. Note

that BIOS can not tell from 720 K, 1.2 M or 1.44 M drive type as they are

all 80tracks.

▶ Disabled BIOS will not search for the type of floppy disk drive by track number. Note

that there will not be any warning message if the drive installed is 360 K.

(Default value)

#### ♡ Boot Up NumLock

Non Key pad is number key s. (Default value)

→ Off Key pad is arrow key s.

#### Tassword Check

This category allows you to limit access to the system and Setup, or just to Setup.

▶ System The system can not boot and can not access to Setup page will be denied

if the correct password is not entered at the prompt.

→ Setup The system will boot, but access to Setup will be denied if the correct

password is not entered at the prompt. (Default value)

### → HDD S.M.A.R.T. Capability

▶ Enabled Enabled HDD S.M.A.R.T. Capability.

**▶** Disabled Disabled HDD S.M.A.R.T. Capability . (Default value)

### **○** Console Redirection

➤ Enabled Attempt to redirect console via COM port.

→ Disabled Attempt to redirect console when key board absent. (Default value)

### ☐ Agent after boot

Enable this option to keep Agent running after OS boot.

▶ The Choice: Enabled, Disabled (Default value)

### **Advanced Chipset Features**

CMOS Setup Utility-Copyright (C) 1984-2002 Award Software

Advanced Chipset Features

| System BIOS Cacheable   | Disabled | Item Help  |
|-------------------------|----------|------------|
| Video RAM Cacheable     | Disabled | Menu Level |
| AGP Aperture Size (MB)  | 128      |            |
| AGP ISA Aliasing        | Enabled  |            |
| AGP Fast Write          | Enabled  |            |
| AGP Data Transfer Mode  | 4X       |            |
| AGP Always Compensate   | Enabled  |            |
| AGP Secondary Lat Timer | 20h      |            |
| SDRAM ECC Setting       | Disabled |            |
| Super By pass Mode      | Enabled  |            |
| DDR SDRAM Timing by     | Auto     |            |
| × Idle Cycle Limit      | 8 Cycle  |            |
| × Page Hit Limit        | 8 Cycle  |            |
| * Trc Cycle             | 8 Cycle  |            |
| * Trp Cycle             | 3 Cycle  |            |
| * Tras Cycle            | 7 Cycle  |            |
| * CAS Latency Cycle     | 2 Cycle  |            |
| * Trcd Cycle            | 3 Cycle  |            |
|                         |          |            |

↑↓→←: Move Enter:Select +/-/PU/PD:Value F10:Save ESC:Exit F1:General Help F5:Previous Values F6:Fail-Safe Defaults F7:Optimized Defaults

Figure 4: Advanced Chipset Features

### **▽System BIOS Cacheable**

▶ Disabled Disable System BIOS Cacheable. (Default Value)

▶ Enabled Enable System BIOS Cacheable.

#### **♡ Vidio RAM Cacheable**

▶ Disabled Disable this function. (Default Value)

▶ Enabled Enable this function to get better VGA performance; while some brands of VGA

must be disabled this function (e.g.ET4000W32P).

### **☞ AGP Aperture Size**

→ 32MB Set AGP Aperture Size to 32 MB.→ 64MB Set AGP Aperture Size to 64 MB.

▶ 128MB Set AGP Aperture Size to 128 MB.(Default Value)

▶ 256MB Set AGP Aperture Size to 256 MB.

### **▽AGP ISA Aliasing**

▶ Disabled Disable this function.

▶ Enabled When enabled, ISA address bits 15:10 are not used in decoding.

(Default Value)

### **FAGP** Fast Write

▶ Disabled Disabled AGP Fast Write

➤ Enabled Enabled AGP Fast Write. (Default Value)

### **FAGP Mode**

▶ 4X Set AGP Mode is 4X. (Default Value)

▶1X/2X Set AGP Mode is 1X/2X.

#### ☞ AGPAl ways Compensate

▶Enabled When enabled, dynamic compensation is performed by AGP on an ongoing

basis at regular intervals. (Default Value)

▶ Disabled Disabled AGP always compensate.

### **☞ AGP Secondary Lat Timer**

**▶**00h~FFh This allows you to set the AGP Secondary Lat Timer.

### **☞ SDRAM ECC Setting**

➤ Check only Detects only.

▶ Correct error Allows the correction of single-bit errors and the detection of multiple-bit errors.▶ Correct+scrub Detects , corrects read errors, and writes the corrected data to memory.

▶ Disabled Disabled SDRAM ECC Setting. (Default Value)

### ♡ Super Bypass Mode

▶ Enabled The chipset internally by passes certain memory to CPU pipe stages for

optimal performance. (Default Value)

▶ Disabled Disabled Super By pass Mode.

### **♡** DDR SDRAM Timing by

→ Auto The system will automatically set proper values to DDR SDRAM Idle Limit,

Page Hit Limit, Trc Cycle, Trp Cycle, Tras Cycle, CAS Latency Cycle and

Trcd Cycle by SPD.(Default Value)

Manual Set DDR SDRAM Timing by Manual.

# **Integrated Peripherals**

CMOS Setup Utility -Copyright (C) 1984-2002 Award Software

Integrated Peripherals

| IDE Read/Write Prefetch   | Disabled  | Item Help  |
|---------------------------|-----------|------------|
| On-Chip Primary PCI IDE   | Enabled   | Menu Level |
| On-Chip Secondary PCI IDE | Enabled   |            |
| USB Host Controller       | Disabled  |            |
| USB Keyboard Support      | Disabled  |            |
| USB Mouse Support         | Disabled  |            |
| Init Display First        | PCI Slot  |            |
| On-Chip AC97              | Auto      |            |
| Onboard Serial Port 1     | 3F8/IRQ4  |            |
| Onboard Serial Port 2     | 2F8/IRQ3  |            |
| UART Mode Select          | Normal    |            |
| * RxD, TxD Active         | Hi, Lo    |            |
| ※ IR Transmission Delay   | Enabled   |            |
| * UR2 Duplex Mode         | Half      |            |
| * Use IR Pins             | IR-Rx2Tx2 |            |
| Onboard Parallel Port     | 378/IRQ7  |            |
| Parallel Port Mode        | ECP       |            |
| * EPP Mode Select         | EPP 1.7   |            |
| * ECP Mode Use DMA        | 3         |            |
| Game Port Address         | 201       |            |
| Midi Port Address         | 330       |            |
| Midi Port IRQ             | 10        |            |

↑↓→←: Move Enter:Select +/-/PU/PD:Value F10:Save ESC:Exit F1:General Help

F5:Previous Values F6:Fail-Safe Defaults F7:Optimized Defaults
Figure 5: Integrated Peripherals

### ☞ IDE Read/Write Prefetch

▶ Disabled Disabled IDE Read/Write Prefetch. (Default value)

➤ Enabled Enabled IDE Read/Write Prefetch.

### ○ On-Chip Primary PCI IDE (IDE 3)

▶ Disabled Disable onboard 1st channel IDE port.

▶ Enabled Enable onboard 1st channel IDE port. (Default Value)

### ○ On-Chip Second PCI IDE (IDE 4)

▶ Disabled Disable onboard 2nd channel IDE port.

▶ Enabled Enable onboard 2nd channel IDE port. (Default Value)

#### **♡USB Host Controller**

➤ Enabled USB Host Controller.(Default value)

▶ Disabled Disabled USB Host Controller.

### ♥ USB Keyboard Support

▶ Enabled Enabled USB Key board legacy Support.

▶ Disabled Disabled USB Key board legacy Support. (Default value)

### **♡USB** Mouse Support

▶ Enabled Enabled USB Mouse legacy Support.

▶ Disabled Disabled USB Mouse legacy Support. (Default value)

### ☐ Init Display First

▶ PCI Slot Set Init Display First to PCI Slot.

► AGP Set Init Display First to AGP. (Default value)

### ○ On-Chip AC97

► Auto BIOS will automatically detect onboard AC97 Audio. (Default value)

▶ Disabled Disabled AC97 Audio.

#### ☼ Onboard Serial Port 1

➤ Auto BIOS will automatically setup the port 1 I/O address.

▶ 3F8/IRQ4 Enable onboard Serial port 1 and set I/O address to 3F8. (Default Value)

▶ 2F8/IRQ3 Enable onboard Serial port 1 and set I/O address to 2F8.
 ▶ 3E8/IRQ4 Enable onboard Serial port 1 and set I/O address to 3E8.
 ▶ 2E8/IRQ3 Enable onboard Serial port 1 and set I/O address to 2E8.

→ Disabled Disable onboard Serial port 1.

#### ☼ Onboard Serial Port 2

→ Auto BIOS will automatically setup the port 2 I/O address.

▶ 3F8/IRQ4 Enable onboard Serial port 2 and set I/O address to 3F8.

▶ 2F8/IRQ3 Enable onboard Serial port 2 and set I/O address to 2F8. (Default Value)

→ 3E8/IRQ4 Enable onboard Serial port 2 and set I/O address to 3E8.
 → 2E8/IRQ3 Enable onboard Serial port 2 and set I/O address to 2E8.

Disabled Disable onboard Serial port 2.

### **♥ UART Mode Select**

(This item allows you to determine which Infra Red(IR) function of Onboard I/O chip)

▶ASKIR Set onboard I/O chip UART to ASKIR Mode.▶IrDA Set onboard I/O chip UART to IrDA Mode.

▶Normal Set onboard I/O chip UART to Normal Mode. (Default Value)

### ☼ Onboard Parallel port

This option allows user to set Parallel Port I/O address.

▶ 378/IRQ7 Enable onboard LPT port and set I/O address to 378/IRQ7. (Default Value)

▶278/IRQ5 Enable onboard LPT port and set I/O address to 278/IRQ5.▶3BC/IRQ7 Enable onboard LPT port and set I/O address to 3BC/IRQ7.

▶ Disabled Disable onboard LPT port.

### **☞ Parallel Port Mode**

This option allows user to set Parallel Port transfer mode.

Normal Using Parallel port as Normal.

**▶**EPP Using Parallel port as Enhanced Parallel Port.

▶SPP Using Parallel port as Serial Parallel Port.(Default Value)▶ECP Using Parallel port as Extended Capabilities Port.

► ECP/EPP Using Parallel port as ECP & EPP mode.

### **○ GAME Port Address**

▶ 201 Set Game Port I/O address to 201.(Default Value)

▶209 Set Game Port I/O address to 209.

Disabled Disabled Game Port

### ∽ Midi Port Address

▶ 330 Set Midi Port I/O address to 330.(Default Value)

→300 Set Midi Port I/O address to 300.→290 Set Midi Port I/O address to 290.

▶ Disabled Disabled Midi Port

### ுMidi Port IRQ

**▶**5 Set Midi Port IRQ to 5.

▶ 10 Set Midi Port IRQ to 10.(Default Value)

# **Power Management Setup**

CMOS Setup Utility-Copyright (C) 1984-2002 Award Software

### Power Management Setup

|                                                | · ·                   |            |
|------------------------------------------------|-----------------------|------------|
| Soft-Off by PBTN                               | Instant-off           | Item Help  |
| State After Power Failure                      | Off                   | Menu Level |
| Wake-Up by PCI card                            | Disabled              |            |
| RI Resume/WOL                                  | Disabled              |            |
| RTC Resume                                     | Disabled              |            |
| * Date(of Month) Alarm                         | Ev ery day            |            |
| * Time(hh:mm:ss) Alarm                         | 0 0 0                 |            |
| ↑↓→←: Move Enter:Select +/-/PU/PD:Value F10:Sa | nve ESC:Exit F1:Gener | al Help    |
| F5:Previous Values F6:Fail-Safe Defaults F7:O  | ptimized Defaults     |            |
|                                                |                       |            |

Figure 6: Power Management Setup

### Soft-off by PBTN

► Instant off Soft switch ON/OFF for Power Button. (Default Value)

▶ Delay -4Sec Soft switch ON 4 Sec for Power off.

### **♡** State After Power Failure

➤ Auto Set auto to leave system in the former status after AC back.

→ On Set On to system after AC back.

▶ Off Set Off to system after AC back. (Default Value)

### <sup>→</sup> Wake-UP by PCI card

Disabled Disabled this function. (Default Value)Disabled Wake up by PCI card.

### ♡ RI Res ume/WOL

**▶** Disabled Disabled Modem Ring on/wake on LAN function. (Default Value)

▶ Enabled Enabled Modem Ring on/wake on LAN.

### **☞ RTC Resume**

You can set "RTC Alarm Resume" item to enabled and key in Data/time to power on system.

▶ Disabled Disable this function. (Default Value)

**▶** Enabled Enable alarm function to POWER ON system.

If RTC Alarm Lead To Power On is Enabled.

RTC Alarm Date : Every Day,1~31

RTC Alarm Hour: 0~23
RTC Alarm Minute: 0~59
RTC Alarm Second: 0~59

### **PnP/PCI Configurations**

CMOS Setup Utility-Copyright (C) 1984-2002 Award Software

### PnP/PCI Configurations

| Resources Controlled By                      | Auto                   | Item Help  |
|----------------------------------------------|------------------------|------------|
| *IRQ Resources                               | Press Enter            | Menu Level |
| 64 PCI1/PCI2 IRQ Assignment                  | Auto                   |            |
| 64 PCI3/PCI4 IRQ Assignment                  | Auto                   |            |
| PCI5 IRQ Assignment                          | Auto                   |            |
|                                              |                        |            |
| ↑↓→←: Move Enter:Select +/-/PU/PD:Value F10: | Save ESC:Exit F1:Gener | al Help    |
| F5:Previous Values F6:Fail-Safe Defaults F7: | Optimized Defaults     |            |

Figure 7: PnP/PCI Configurations

### Tesources Controlled by

➤ Manual This function requires user to assign the resource manually.

→ Auto System will assisgn PnPresource (I/O address, IRQ, DMAchannels)

for Plug and Play compatible device automatically. (Default value)

### **⇔** 64 PCI1/PCI2 IRQ Assignment

▶ Auto Auto assign IRQ to PCI 1. (Default value)▶ 3,4,5,7,9,10,11,12,14,15Set 3,4,5,7,9,10,11,12,14,15 to PCI1.

### ← 64 PCI3/PCI4 IRQ Assignment

▶Auto Auto assign IRQ to PCI 3. (Default value)▶3,4,5,7,9,10,11,12,14,15 to PCI3.

### PCI5 IRQ Assignment

➤ Auto Auto assign IRQ to PCI 5. (Default value)➤ 3,4,5,7,9,10,11,12,14,15 to PCI3.

### **PC Health Status**

| PC Heal                    | ight (C) 1984-2002 Award Softwarth Status |             |
|----------------------------|-------------------------------------------|-------------|
| Reset Case Open Status     | Disabled                                  | Item Help   |
| Case Opened                | No                                        | Menu Level  |
| VCORE A                    | 1.72V                                     | Wicha Ecver |
| VCORE B                    | 1.74V                                     |             |
| +3.3V                      | 3.30V                                     |             |
| +5.5v                      | 5.02V                                     |             |
|                            |                                           |             |
| +12V                       | 12.280 V                                  |             |
| -12V                       | -12.280 V                                 |             |
| -5V                        | -5.09 V                                   |             |
| *VBAT                      | 3.04V                                     |             |
| *5VSB                      | 4.94V                                     |             |
| Current System Temperature | 31°C~89°F                                 |             |
| *Current CPU0 Fan Speed    | 5443 RPM                                  |             |
| *Current CPU1 Fan Speed    | 5443 RPM                                  |             |
| *Current System Fan speed  | 0 RPM                                     |             |
| CPU0 Fan Fail Warning      | Disabled                                  |             |
| CPU1 Fan Fail Warning      | Disabled                                  |             |
| System Fan Fail Warning    | Disabled                                  |             |
| CPU0 Shutdown Temperature  | Disabled                                  |             |
| *Current CPU0 Temperature  | 34°C/93°F                                 |             |
| CPU1 Shutdown Temperature  | Disabled                                  |             |
| *Current CPU1 Temperature  | 88°C/190°F                                |             |

↑↓→←: Move Enter:Select +/-/PU/PD:Value F10:Save ESC:Exit F1:General Help F5:Previous Values F6:Fail-Safe Defaults F7:Optimized Defaults

Figure8: PC Health Status

### **▽ Reset Case Open Status**

#### Case Status

If the case is closed, "Case Opened" will show "No".

If the case have been opened, "Case Opened" will show "Yes".

If you want to reset "Case Opened" value, set "Reset Case Open Status" to

"Enabled" and save CMOS, your computer will restart.

The Choice: Enabled, Disabled (Default v alue)

### $^{\circ}$ Current CPU0/1 & System Temp. ( $^{\circ}$ C / $^{\circ}$ F)

→ Displays CPU0/1 & System Temp. automatically.

### ○ Current CPU0/1 & System Fan Speed (RPM)

▶ Displays Fan speed status automatically.

### **☞ CPU0/1 Warning Temperature**

| <b>≫</b> 80°C / 176°F        | Monitor CPU0/1 Temp. at 80°C / 176°F.  |
|------------------------------|----------------------------------------|
| >> 85°C / 185°F              | Monitor CPU0/1 Temp. at 85°C / 185°F.  |
| <b>&gt;&gt;</b> 90°C / 194°F | Monitor CPU0/1 Temp. at 90°C / 194°F.  |
| <b>&gt;&gt;</b> 95°C / 203°F | Monitor CPU0/1 Temp. at 95°C / 203°F.  |
| <b>→</b> 100°C / 212°F       | Monitor CPU0/1 Temp. at 100°C / 212°F. |
| <b>→</b> 105°C /221°F        | Monitor CPU0/1 Temp. at 105°C / 221°F. |
| Disabled                     | Disabled this function.(Default value) |

### ☞ Fan Fail Warning ( CPU0/1 & SYSTEM)

→ Disabled Fan Fail Warning Function Disabled. (Default value)

➤ Enabled Fan Fail Warning Function Enabled.

### ← CPU0/1 Shutdown Temperture

▶ Disabled Disable CPU0/1 shtdown temperture function. (Default value)

▶ Enabled Enable CPU 0/1 shtdown temperture function.

When you enable CPU0/1 Shutdown Temperature function, the CPU0/1 Warning Temperature function will appears on the main screen of PC Health Status. Set up the CPU0/1 Warning Temperature. If the CPU Temperature reaches the warning temperature, the system will shutdown automatically and the power switch will be locked. It is recommended to open the system case, to see whether the D24 lights on (please refer to Page 12 for D24 position). If D24 lights on, please check whether the CPU, CPU FAN and the Heat Sink are overheating. To restart the system, you must unplug the powercord and plug in it again.

### Frequency/Voltage Control

CMOS Setup Utility -Copy right (C) 1984-2002 Award Software

Frequency/Voltage Control

| ClkGen Spread Spectrum                 | Enabled                      | Item Help  |
|----------------------------------------|------------------------------|------------|
| CPU Host /PCI Clock                    | Default                      | Menu Level |
|                                        |                              |            |
|                                        |                              |            |
|                                        |                              |            |
| ↑↓→←: Move Enter:Select +/-/PU/PD:Valu | e F10:Save ESC:Exit F1:Gener | al Help    |
| F5:Previous Values F6:Fail-Safe Defau  | lts F7:Optimized Defaults    |            |

Figure 9: Frequency/Voltage Control

### Clk Gen Spread Spectrum

▶ Disabled Disabled ClkGen Spread Spectrum .

▶ Enabled Enabled ClkGen Spread Spectrum . (Default value )

### **☞ CPU Host /PCI Clock**

→ Default Value. Set the FSB to 133MHz. (Default value )

▶ 133/33 MHz
 ▶ 135/34 MHz
 ▶ 135/34 MHz
 ▶ 138/34 MHz
 ▶ 138/34 MHz
 ▶ 140/35 MHz
 ▶ 140/35 MHz
 ▶ 144/36 MHz
 ▶ 146/36 MHz
 ▶ 146/36 MHz
 ▶ 150/37 MHz
 Set 145/37 MHz

If you set the FSB (JP11) to 100MHz, the folloing information will appears:

▶ Default Set Default Value. Set the FSB to 100MHz. (Default value )

▶ 100/33 MHz▶ 103/34 MHzSet 100/33 MHzSet 103/34 MHz

### GA-7DPXDW-P Motherboard

| → 105/35 MHz        | Set 105/35 MHz |
|---------------------|----------------|
| <b>▶</b> 109/36 MHz | Set 109/36 MHz |
| <b>→</b> 113/37 MHz | Set 113/37 MHz |
| <b>▶</b> 117/39 MHz | Set 117/39 MHz |
| <b>▶</b> 119/39 MHz | Set 119/39 MHz |

### **Load Fail-Safe Defaults**

CMOS Setup Utility -Copyright (C) 1984-2002 Award Software

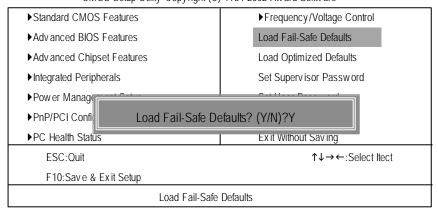

Figure 10: Load Fail-Safe Defaults

### **Load Fail-Safe Defaults**

Fail-Safe defaults contain the most appropriate values of the system parameters that allow minimum system performance.

## **Load Optimized Defaults**

CMOS Setup Utility-Copyright (C) 1984-2002 Award Software ▶Standard CMOS Features ▶Frequency/Voltage Control ▶ Adv anced BIOS Features Load Fail-Safe Defaults ▶ Adv anced Chipset Features Load Optimized Defaults ▶Integrated Peripherals Set Supervisor Password ▶Power Management Setup Set User Password ▶PnP/PCI Config Load Optimized Defaults? (Y/N)?Y ▶PC Health Status ESC:Quit ↑↓→←:Select Itect F10:Save & Exit Setup Load Optimized Defaults

Figure 11: Load Optimized Defaults

### **Load Optimized Defaults**

Selecting this field loads the factory defaults for BIOS and Chipset Features which the system automatically detects.

### Set Supervisor/User Password

CMOS Setup Utility - Copyright (C) 1984-2002 Award Software

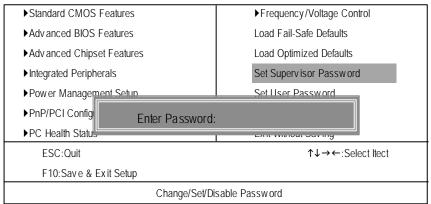

Figure 12: Password Setting

When you select this function, the following message will appear at the center of the screen to assist you in creating a password.

Type the password, up to eight characters, and press <Enter>. You will be asked to confirm the password. Type the password again and press <Enter>. You may also press <Esc> to abort the selection and not enter a password.

To disable password, just press <Enter> when you are prompted to enter password. A message "PASSWORD DISABLED" will appear to confirm the password being disabled. Once the password is disabled, the system will boot and you can enter Setup freely.

The BIOS Setup program allows you to specify two separate passwords:

SUPERVISOR PASSWORD and a USER PASSWORD. When disabled, anyone may access all BIOS Setup program function. When enabled, the Supervisor password is required for entering the BIOS Setup program and having full configuration fields, the User password is required to access only basic items.

If you select "System" at "Security Option" in Advance BIOS Features Menu, you will be prompted for the password every time the system is rebooted or any time you try to enter Setup Menu.

If you select "Setup" at "Security Option" in Advance BIOS Features Menu, you will be prompted only when you try to enter Setup.

### **Save & Exit Setup**

CMOS Setup Utility-Copyright (C) 1984-2002 Award Software ▶Standard CMOS Features ▶Frequency/Voltage Control ▶ Adv anced BIOS Features Load Fail-Safe Defaults ► Adv anced Chipset Features Load Optimized Defaults ▶Integrated Peripherals Set Supervisor Password Cot Hear Daceword ▶Power Managoment Setup ▶PnP/PCI Confi Save to CMOS and EXIT (Y/N)? Y ▶PC Health Status Exil williout Saving ESC:Quit ↑↓→←:Select Itect F10:Save & Exit Setup Save Datat to CMOS

Figure 13: Save & Exit Setup

Type "Y" will quit the Setup Utility and save the user setup value to RTC CMOS.

Type "N" will return to Setup Utility.

### **Exit Without Saving**

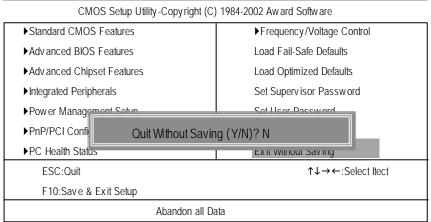

Figure 14: Exit Without Saving

Type "Y" will quit the Setup Utility without saving to RTC CMOS.

Type "N" will return to Setup Utility.

# Chapter 4 Technical Reference

# **Block Diagram**

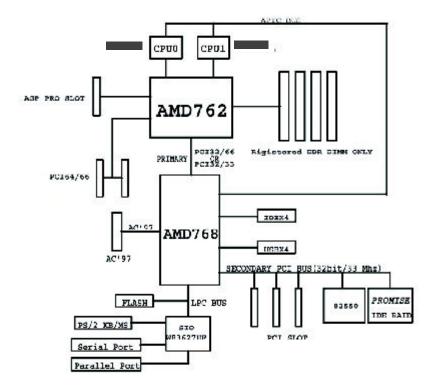

# Chapter 5 Appendix

(For example: Driver CD Ver. : 1.0)
Appendix A: AMD AGP Miniport Driver

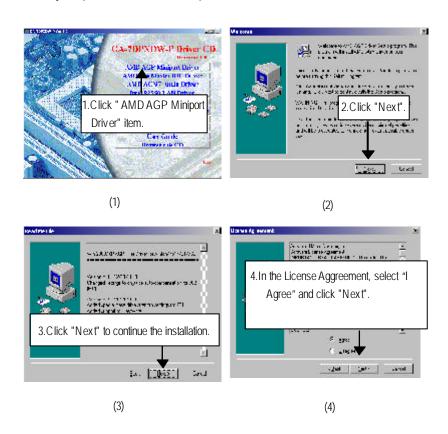

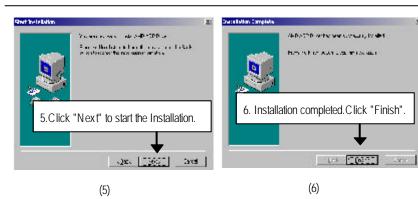

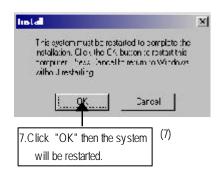

### Appendix B: AMD Bus Master IDE Driver

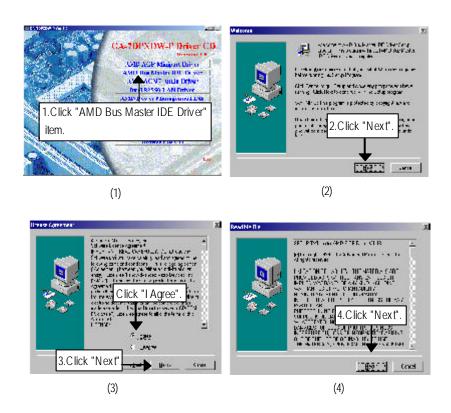

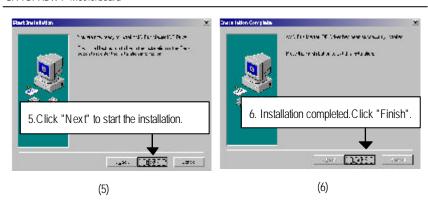

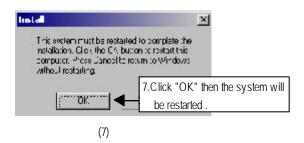

### Appendix C: AMD Power Management INF

Insert the driver CD-title that came with your motherboard into your CD-ROM driver, the driver CD-title will auto start and show the installation guide. If not, please double click the CD-ROM device icon in "My computer", and execute the setup.exe.

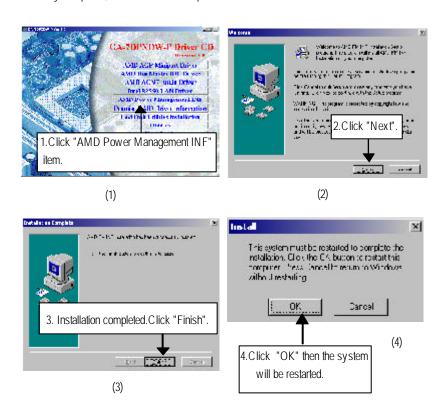

Please make sure you have installed the AMD AGP Miniport Driver, AMD Bus Master IDE Driver and AMD Power Management INF driver before installing other utilities and drivers.

### Appendix D: Intel 82550 LAN Utility

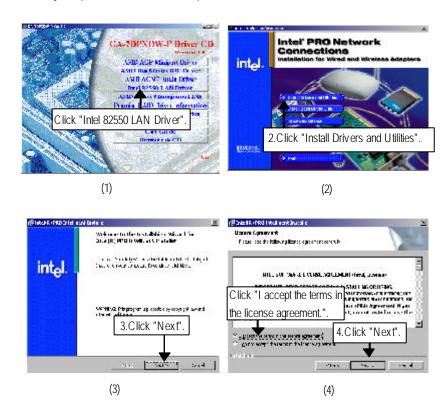

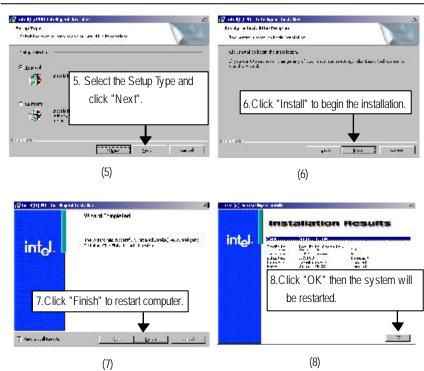

### Appendix E: AMD AC'97 Audio Driver

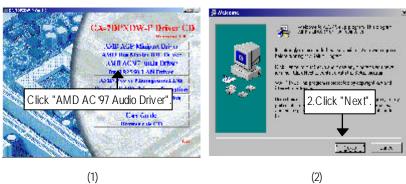

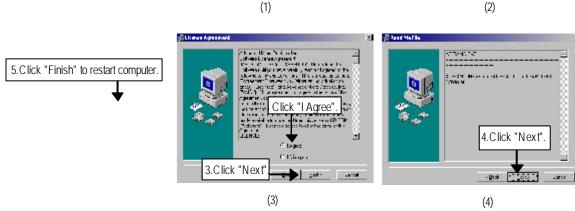

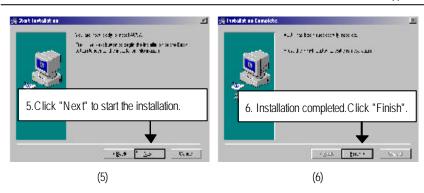

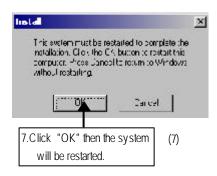

### Appendix F: Promise RAID Driver Installation

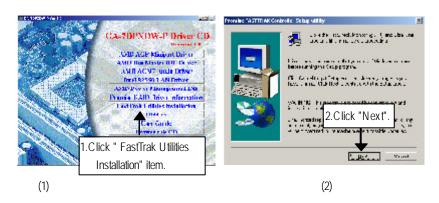

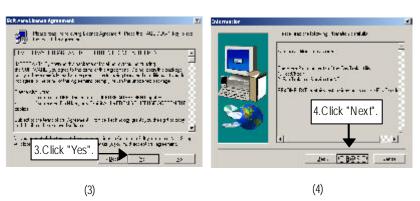

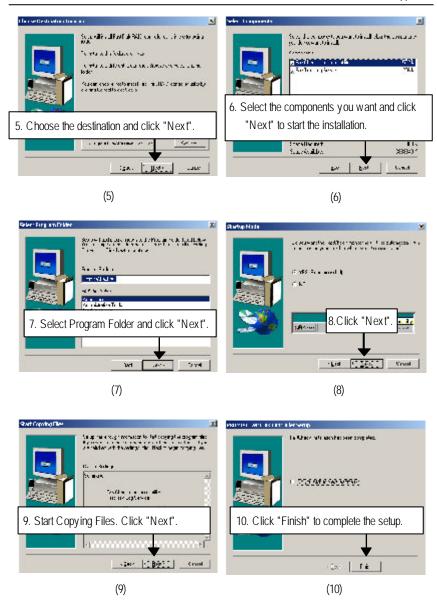

| Appendix G: | Acronyms                                            |
|-------------|-----------------------------------------------------|
| Acronyms    | Meaning                                             |
| ACPI        | Advanced Configuration and Power Interface          |
| APM         | Advanced Power Management                           |
| AGP         | Accelerated Graphics Port                           |
| AMR         | Audio Modem Riser                                   |
| ACR         | Advanced Communications Riser                       |
| BBS         | BIOS Boot Specification                             |
| BIOS        | Basic Input / Output System                         |
| CPU         | Central Processing Unit                             |
| CMOS        | Complementary Metal Oxide Semiconductor             |
| CRIMM       | Continuity RIMM                                     |
| CNR         | Communication and Networking Riser                  |
| DMA         | Direct Memory Access                                |
| DMI         | Desktop Management Interface                        |
| DIMM        | Dual Inline Memory Module                           |
| DRM         | Dual Retention Mechanism                            |
| DRAM        | Dynamic Random Access Memory                        |
| DDR         | Double Data Rate                                    |
| ECP         | Extended Capabilities Port                          |
| ESCD        | Extended System Configuration Data                  |
| ECC         | Error Checking and Correcting                       |
| EMC         | Electromagnetic Compatibility                       |
| EPP         | Enhanced Parallel Port                              |
| ESD         | Electrostatic Discharge                             |
| FDD         | Floppy Disk Device                                  |
| FSB         | Front Side Bus                                      |
| HDD         | Hard Disk Device                                    |
| IDE         | Integrated Dual Channel Enhanced                    |
| IRQ         | Interrupt Request                                   |
| I/O         | Input / Output                                      |
| IOAPIC      | Input Output Advanced Programmable Input Controller |
| ISA         | Industry Standard Architecture                      |

to be continued......

| Acronyms | Meaning                              |
|----------|--------------------------------------|
| LAN      | Local Area Network                   |
| LBA      | Logical Block Addressing             |
| LED      | Light Emitting Diode                 |
| MHz      | Megahertz                            |
| MIDI     | Musical Instrument Digital Interface |
| MTH      | Memory Translator Hub                |
| MPT      | Memory Protocol Translator           |
| NIC      | Network Interface Card               |
| OS       | Operating System                     |
| OEM      | Original Equipment Manufacturer      |
| PAC      | PCI A.G.P. Controller                |
| POST     | Power-On Self Test                   |
| PCI      | Peripheral Component Interconnect    |
| RIMM     | Rambus in-line Memory Module         |
| SCI      | Special Circumstance Instructions    |
| SECC     | Single Edge Contact Cartridge        |
| SRAM     | Static Random Access Memory          |
| SMP      | Symmetric Multi-Processing           |
| SMI      | System Management Interrupt          |
| USB      | Universal Serial Bus                 |
| VID      | Voltage ID                           |

| Customer/Cour        | ntry:     | Company:      |       | Phone No.:        |  |
|----------------------|-----------|---------------|-------|-------------------|--|
| Contact Person       | :         | E-mail Add. : |       | •                 |  |
|                      |           |               |       |                   |  |
| Model name/Lo        | t Number: |               |       | PCB revision:     |  |
| BIOS version:        |           | O.S./A.S.:    |       |                   |  |
| Hardware             | Mfs.      | Model name    | Size: | Deb com/1 14114 c |  |
|                      | IVIIS.    | lvroder name  | Size: | Driver/U tility:  |  |
| Configuration<br>CPU |           |               |       |                   |  |
| Memory               |           |               |       |                   |  |
| Brand                |           |               |       |                   |  |
| Video Card           |           |               |       |                   |  |
| Audio Card           |           |               |       |                   |  |
| HDD                  |           |               |       |                   |  |
| CD-ROM /             |           |               |       |                   |  |
| DVD-ROM              |           |               |       |                   |  |
| Modem                |           |               |       |                   |  |
| Network              |           |               |       |                   |  |
| AMR/CNR              |           |               |       |                   |  |
| Keyboard             |           |               |       |                   |  |
| Mouse                |           |               |       |                   |  |
| Power supply         |           |               |       |                   |  |
| Other Device         |           |               |       |                   |  |
|                      |           |               |       |                   |  |
|                      |           |               |       |                   |  |
|                      |           |               |       |                   |  |
| Problem Descri       | ption:    |               |       |                   |  |
|                      |           |               |       |                   |  |
| _                    |           |               |       |                   |  |